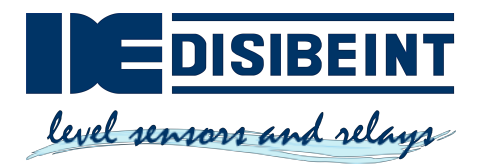

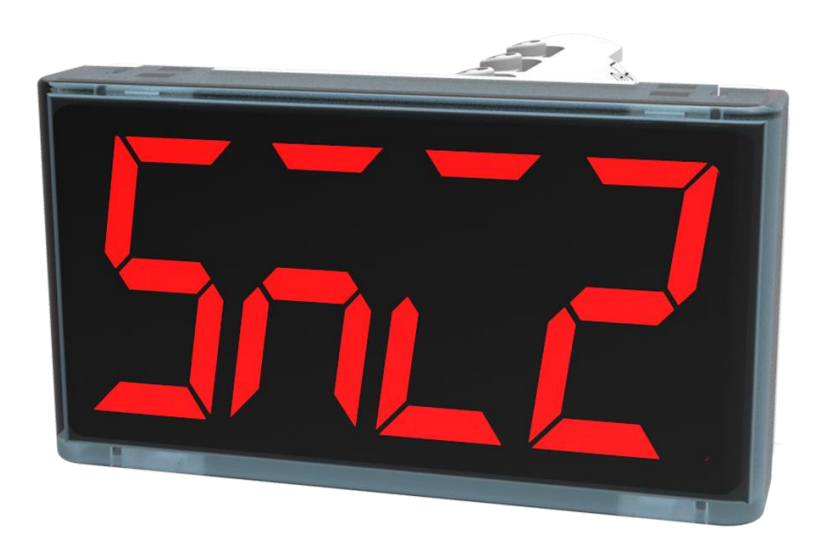

**V R S**

**Indicador RS485**

**Guía del Usuario**

 $C \in$ 

VRS\_2020.07\_0250\_ES© Reservados todos los derechos Sujetos a los cambios técnicos y erratas

## Contenido

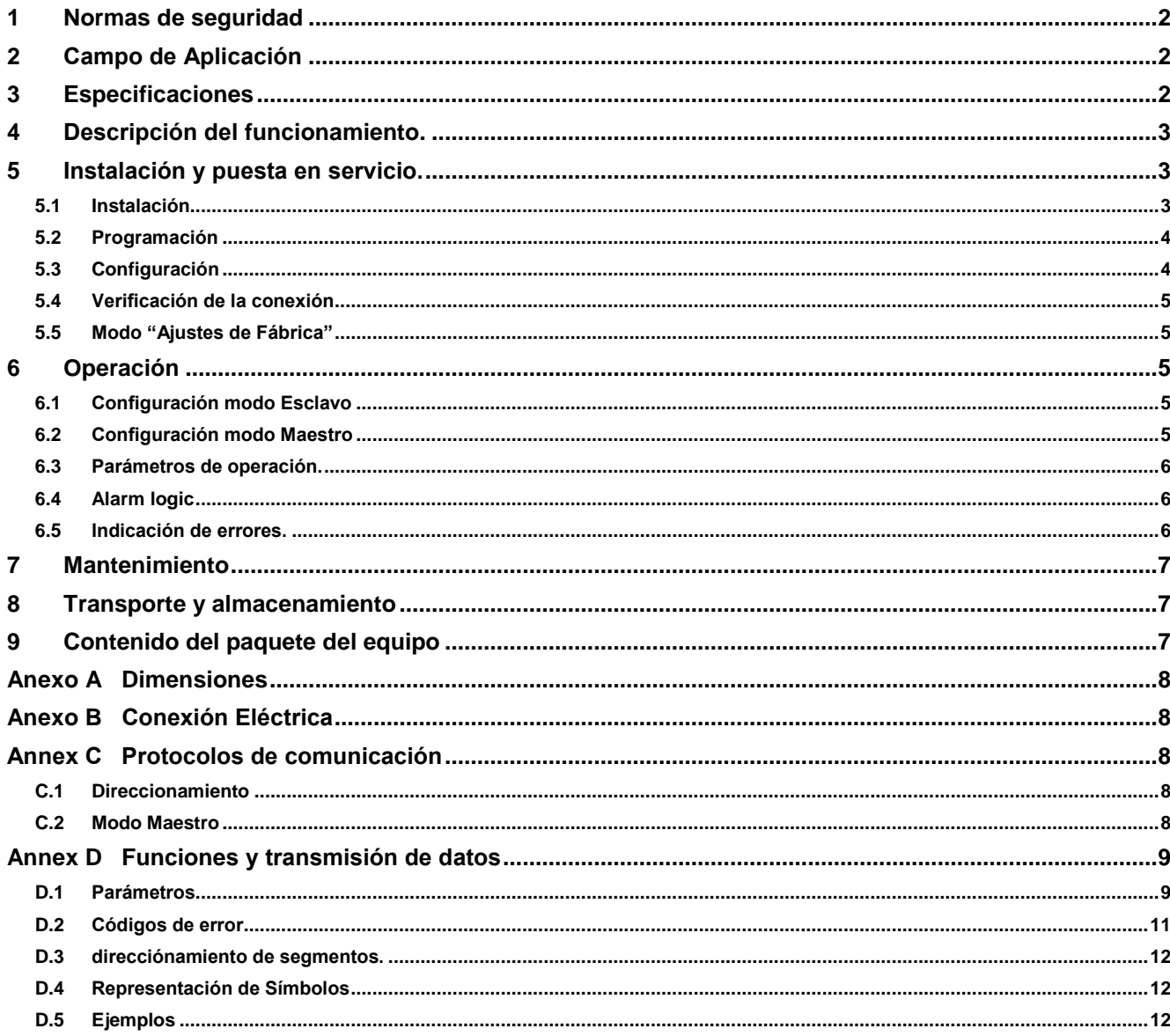

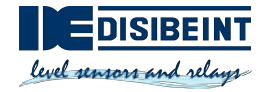

## <span id="page-2-0"></span>**1 Normas de seguridad**

Por favor lea atentamente este manual antes de poner en servicio el equipo. La empresa no se hace responsable por cualquier daño que pueda producirse como consecuencia de no respetar las instrucciones contenidas en este manual.

- El equipo solo puede ser operado según las instrucciones descritas en este manual.
- Queda prohibido realizar cualquier modificación técnica del equipo.
- Queda prohibido utilizar el equipo, si las condiciones ambientales (temperatura, humedad, etc.) están fuera de los límites indicados en las especificaciones del equipo.
- Queda prohibido utilizar el equipo en ambientes explosivos o ambientes que contengan sustancias químicamente activas.
- La limpieza del equipo debe efectuarse únicamente con una servilleta húmeda. No utilizar detergentes abrasivos ni aquellos que contienen solventes.

No respetar las instrucciones de seguridad puede provocar el deterioro del equipo y lesionar al usuario.

## <span id="page-2-1"></span>**2 Campo de Aplicación**

El equipo está diseñado para ser utilizado en una red RS485, soportando los protocolos Modbus RTU/ASCII y akYtec. El equipo puede ser configurado tanto en modo maestro como en modo esclavo.

El campo de aplicación del instrumento incluye el mando y el control de procesos industriales. El indicador puede ser utilizado en un sistema automatizado como indicador primario o secundario, así como en modo maestro o esclavo.

Se autoriza emplear el equipo solo cuando:

- Esté debidamente ensamblado.
- Corresponda a los datos de las especificaciones técnicas.

#### **Utilización no permitida**

– No se autoriza utilizar el VRS en equipos médicos que se empleen para mantener la vida o la salud del hombre, controlando o haciendo cualquier efecto sobre las mismas.

- No se autoriza utilizar el instrumento en ambientes explosivos.
- No se autoriza utilizar el instrumento en ambientes que contengan sustancias químicamente activas.

## <span id="page-2-2"></span>**3 Especificaciones**

El indicador VRS está disponible en diferentes versiones, dependiendo del color del indicador. Guía para el pedido:

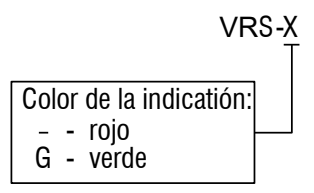

| Tensión de alimentación            | 24 (10.530) V DC                       |
|------------------------------------|----------------------------------------|
| Potencia consumida, max.           | $\leq 1.5$ W                           |
| Protocolo                          | Modbus RTU/ASCII, akYtec               |
| Interface                          | RS485 (bus de 2 hilos)                 |
| Velocidad de transmisión (Baudios) | 2.4115.2 kBd                           |
| Indicador                          | LED, display 7-segmentos con 4 dígitos |
| Altura de caracteres               | $14 \text{ mm}$                        |
| Color del display                  | Rojo o verde                           |
| Grado de protección IP             | frente IP65, posterior IP20            |
| <b>Dimensiones</b>                 | 48 x 26 x 65 mm                        |

*Tabla 3.1 Especificaciones*

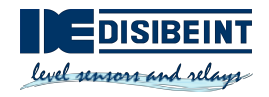

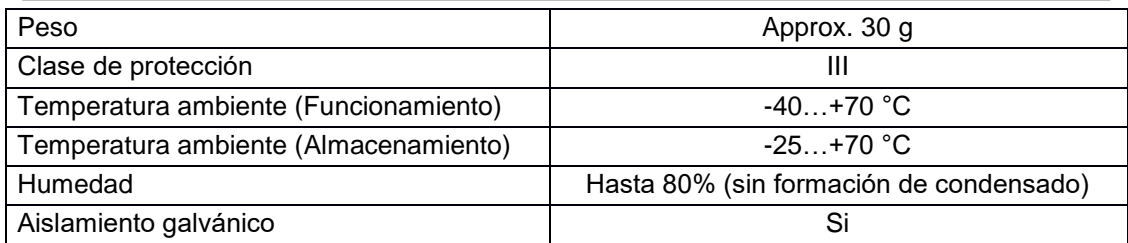

## <span id="page-3-0"></span>**4 Descripción del funcionamiento.**

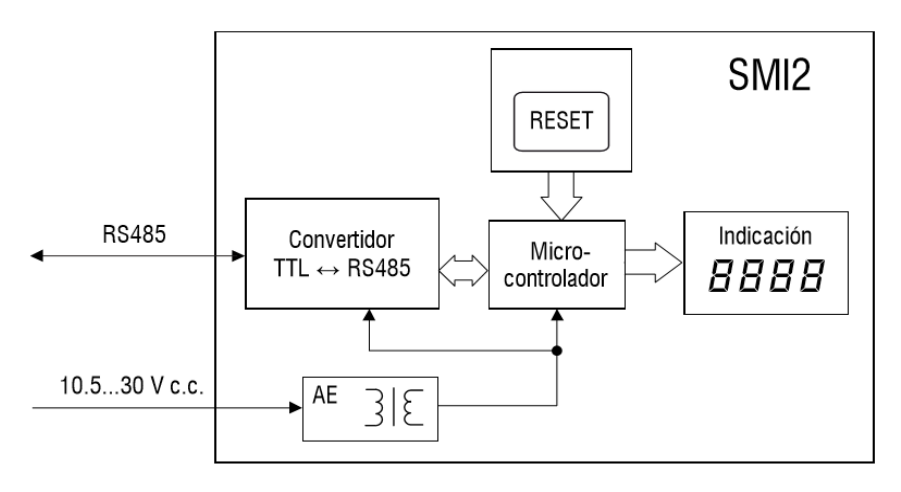

### **PS – Alimentación eléctrica.**

### *Fig. 4.1 Diagrama de Bloques.*

Un indicador LED con 4 dígitos de 7 segmentos (color rojo, 14 mm altura de caracteres) situado en la parte delantera del equipo indica el valor transmitido a través de la red RS485, los mensajes de error y/o los parámetros de configuración del equipo.

La fuente secundaria de alimentación con aislamiento galvánico asegura una alimentación eléctrica estable para el equipo y lo protegerá en caso de conexión con polaridad inversa.

En la superficie cilíndrica del instrumento se encuentra el botón **RESET**. Este botón permite visualizar en pantalla los parámetros de configuración del equipo y, en caso de ser necesario, reinicializarlos a los ajustes de fábrica.

El equipo posee las siguientes funciones:

- En modo esclavo: Recepción de datos del maestro.
- En modo maestro: Solicitud de datos del esclavo.
- Procesamiento de datos transmitidos según los parámetros establecidos.
- Visualización del valor transmitido.
- Visualización de datos tipo INT y WORD con el número establecido de símbolos decimales.
- Visualización de mensajes de error, como por ejemplo: falla durante la transmisión de datos o imposible visualizar el valor transmitido (véase 6.5).
- Visualización de los parámetros de configuración del equipo.
- Modificación de los parámetros de configuración a través de instrucciones recibidas del maestro.

### <span id="page-3-1"></span>**5 Instalación y puesta en servicio.**

#### <span id="page-3-2"></span>**5.1 Instalación**

El equipo está diseñado para ser instalado en tableros eléctricos, en orificios de Ø22,5 mm (véase los esquemas dimensionales en el Anexo A).

Coloque con cuidado la empaquetadura de aislamiento (entregado junto al equipo) en la superficie posterior del panel delantero del instrumento.

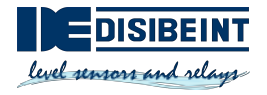

Inserte la parte cilíndrica del equipo en el orificio y apriete las tuercas de fijación en el lado posterior del tablero.

Conecte el equipo tanto a la red de comunicación RS485 como a la tensión de alimentación auxiliar según el Anexo B.

Si es necesario, antes de instalar el equipo se pueden modificar los ajustes de fábrica (véase el Anexo D.3). Para ello, conecte el indicador tanto a la interface RS485 del equipo programador (PC) como a la tensión de alimentación auxiliar. Para más detalles ver la sección 5.3.

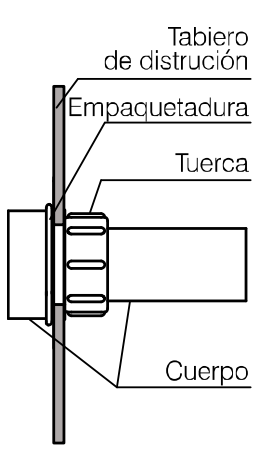

*Fig. 5.1 Montaje*

#### <span id="page-4-0"></span>**5.2 Programación**

La programación del instrumento solo es posible a través de la red RS485 con los protocolos de comunicación Modbus RTU/ASCII o akYtec, en el modo esclavo. El protocolo seleccionado se indica en el parámetro *Tipo de protocolo* **(t.Pro)** (véase la Tabla D3).

El instrumento puede ser configurado por medio del Software para la configuración "configurator-SMI2". La configuración solo es posible utilizando el protocolo "akYtec". El disco compacto con el software se incluye en la entrega del equipo. Los pasos siguientes para la configuración están descritos en la sección 5.3.

Los parámetros están divididos en dos grupos principales: parámetros de configuración y datos de comunicación.

Entre los parámetros de configuración se encuentran la información sobre el equipo, los parámetros de red y los parámetros de operación. Estos últimos determinan el procesamiento de la información enviada al equipo.

Los parámetros de configuración son constantes y serán guardados en la memoria permanente (Tabla D3).

Los datos de comunicación son aquellos intercambiados entre los dispositivos maestro y esclavo. Dichos datos no serán guardados (Tabla D4).

Cada parámetro tiene su denominación, la cual consta de letras del alfabeto latino (hasta cuatro); las mismas pueden ser separadas por puntos.

#### <span id="page-4-1"></span>**5.3 Configuración**

Pasos necesarios para la configuración:

- Conecte un convertidor USB/RS485 o RS232/RS485 (no incluido con la entrega del equipo) a la PC.
- Conecte el indicador a la fuente de alimentación de 24 V DC(CC) y a los terminales RS485 del convertidor de acuerdo con la Fig. B1
- Encienda la tensión auxiliar de 24 Vdc.
- Instale e inicie el configurador SMI2.

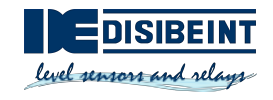

- Seleccione en el menú "Instrumento -> Ajustes del puerto..." y seleccione los parámetros de ajustes de fábrica del instrumento (véase 5.5).
- Verifique la conexión del instrumento (menú "Instrumento -> Verificar conexión") Un nuevo indicador puede ser configurado.

Tan pronto el parámetro Tipo del protocolo**(t.Pro)** sea modificado y guardado, la comunicación con el indicador será interrumpida.

Para permitir nuevamente el intercambio de datos entre el configurador SMI2 y el equipo, debe ser activado provisionalmente el modo "Ajustes de fábrica".

#### <span id="page-5-0"></span>**5.4 Verificación de la conexión**

Después de pulsar durante un periodo corto la tecla **RESET**, el display se apagará por 3 segundos, visualizándose a continuación todos los parámetros actuales del instrumento.

Los parámetros se visualizarán en la siguiente secuencia:

- Nombre del parámetro (2 segundos),
- Valor del parámetro (2 segundos),
- Pausa (1 segundo),
- Parámetro siguiente.

La sucesión corresponderá al número de registro de la columna 2 de la Tabla D3. Para terminar la visualización de los parámetros pulse de nuevo el botón **RESET**.

### <span id="page-5-1"></span>**5.5 Modo "Ajustes de Fábrica"**

En este modo el equipo funciona con los ajustes de fábrica, considerando en este caso que los parámetros ajustados por el usuario se mantendrán guardados y no se sobreescribiran en el equipo. Esta función puede ser útil si es necesario configurar el instrumento sin conocer sus parámetros de red.

Para activar este modo pulse la tecla **RESET** durante más de 2 s. Se visualizará la palabra "*Fact*" de forma parpadiante en el display y el equipo utilizará los parámetros de ajuste de fábrica para la comunicación (véase el Anexo D.1).

Para deshabilitar este modo, pulse nuevamente el botón **RESET** durante más de 2 s. También se deshabilitará cuando el maestro envíe el comando **APLY**.

Luego, la palabra "**Fact**" se apagará y el equipo utilizará nuevamente los parámetros ajustados por el usuario.

Los ajustes de fábrica serán efectivos mientras se visualice "**Fact**".

►**AVISO!**

### *Al solicitar los parámetros de red en este modo, se indicarán los valores de los parámetros guardados por el usuario, no los valores de ajuste de fábrica.*

## <span id="page-5-2"></span>**6 Operación**

El modo de operación se habilita automáticamente tan pronto como el dispositivo recibe alimentación.

El indicador soporta tanto la configuracion maestro como esclavo. El modo puede ser ajustado en el parámetro **dEv.r** (véase la Tabla D3).

Valor de ajuste de fábrica es 0 (modo esclavo).

#### <span id="page-5-3"></span>**6.1 Configuración modo Esclavo**

En el modo esclavo el VRS recibe los datos del equipo maestro y procesa los mismos de acuerdo con los parámetros de operación establecidos. Los resultados serán mostrados en el display.

#### <span id="page-5-4"></span>**6.2 Configuración modo Maestro**

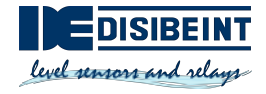

Para habilitar el modo maestro el parámetro **dEv.r** debe ser ajustado al valor 1. Para ello se activará provisionalmente el modo "Ajustes de fábrica" (véase 5.5).

En el modo maestro el VRS envía solicitudes al esclavo según el ciclo asignado (parámetro **SLA.P**). Se deben establecer los siguientes parámetros:

- **– SLA.A** Dirección del esclavo en la red.
- **– SLA.r** Número de registro a solicitar.
- **– SLA.P** Ciclo de consulta con incremento de 100 ms, valor predeterminado 10 (= 1 s)
	- **– SLA.F** Función de lectura Modbus (0x0003 or 0x0004)

Los valores transmitidos serán mostrados en ambos modos de la misma manera de acuerdo con los parámetros de operación establecidos.

#### *El modo maestro solo soporta el protocolo Modbus RTU/ASCII*

►**ATENCIÓN!** *El equipo no puede ser programado en modo maestro. Para poder ser configurado, el modo "Ajuste de fábrica" debe ser activado temporalmente (vease 5.5).*

#### <span id="page-6-0"></span>**6.3 Parámetros de operación.**

La lista completa de parámetros se encuentra en la Tabla D3.

El tipo de datos a transmitir (Int, Word, Float, String, Image) está determinado por el parámetro **dAtA**.

Para los datos de tipo Int y Word los valores transmitidos serán mostrados con la posición decimal establecida (parámetro **dP**).

*Tabla 6.1 Posición del punto decimal*

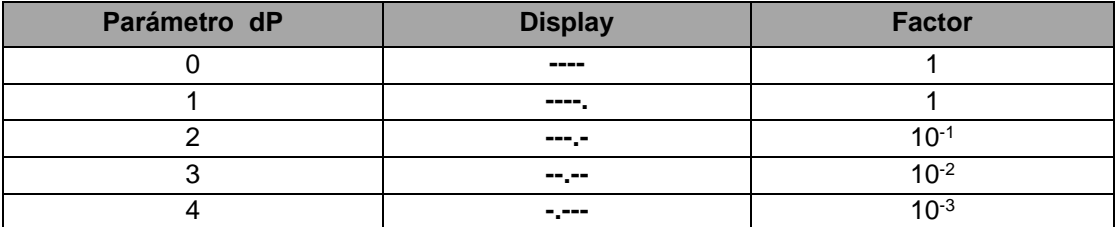

Cuando el valor transmitido exceda los límites de alarma será mostrado de forma intermitente o no intermitente en el display, dependiendo de si el valor se encuentra o no dentro de los límites establecidos y de acuerdo a la lógica de alarma seleccionada. El intervalo de parpadeo se indica en el parámetro **PF.**

#### <span id="page-6-1"></span>**6.4 Alarm logic**

Cuando existan valores fuera de los límites de alarma establecidos, el valor será mostrado de forma intermitente en el display de acuerdo a la lógica de alarma seleccionada.

Lógica ∩ (parámetro **AL.t**= 1) − el display parpadea si el valor de corriente se encuentra dentro del intervalo

 $(T - \Delta) < t < (T + \Delta),$ 

donde T −es el valor de set point de la variable del proceso a supervisar (parámetro **C.SP**) y Δ −es la histéresis (parámetro **HYST**).

Lógica U (parámetro **AL.t**= 2) −el display parpadea si el valor de corriente se encuentra fuera del intervalo

 $(T - \Delta) < t < (T + \Delta)$ .

Si el parámetro **AL.t**= 0, la función esta desactivada.

Para datos tipo String (**dAtA**= 3) e Imagen (**dAtA**= 4) las alarmas lógicas no están implementadas.

#### <span id="page-6-2"></span>**6.5 Indicación de errores.**

*Tabla 6.2 Indicación de errores*

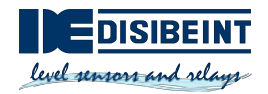

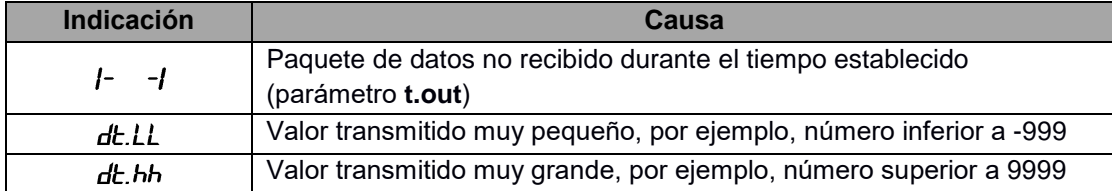

►**ATENCIÓN!** *Cuando se utiliza el tipo de dato String, los símbolos no representables se visualizarán como espacios en blancos (vease Apendice D).*

#### <span id="page-7-0"></span>**7 Mantenimiento**

El mantenimiento del instrumento debe ser efectuado como mínimo una vez cada seis meses e incluye las siguientes acciones:

- **–** Limpieza del cuerpo de instrumento, removiendo polvo, suciedad y cuerpos ajenos.
- **–** Verificación del montaje del instrumento.
- **–** Verificación de la conexión.

La limpieza del instrumento debe efectuarse únicamente con una servilleta húmeda. No utilizar detergentes abrasivos ni aquellos que contienen un solvente.

Las normas de seguridad de la sección 1 deben ser tomadas en cuenta al realizar las tareas de mantenimiento del equipo.

### <span id="page-7-1"></span>**8 Transporte y almacenamiento**

El equipo y sus accesorios deben ser empacados de manera que se encuentren protegidos contra golpes y vibraciones.

Si el equipo no se emplea inmediatamente después de su entrega, es necesario garantizar su almacenamiento seguro en un lugar protegido. La temperatura de almacenamiento debe estar entre -25... +70 °C. El equipo no debe ser almacenado en lugares con atmosferas que contengan sustancias químicamente activas.

*El instrumento puede sufrir daños durante su transporte.*

*Verifique la integridad del equipo tanto por posibles deterioros durante el transporte como por su completa entrega (accesorios)!*

*Avise inmediatamente al servicio de entrega y akYtec GmbH en caso de cualquier eventualidad durante el transporte!*

### <span id="page-7-2"></span>**9 Contenido del paquete del equipo**

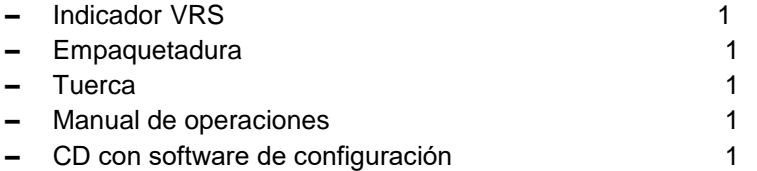

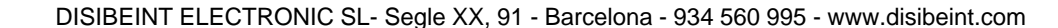

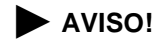

## <span id="page-8-0"></span>**Anexo A Dimensiones**

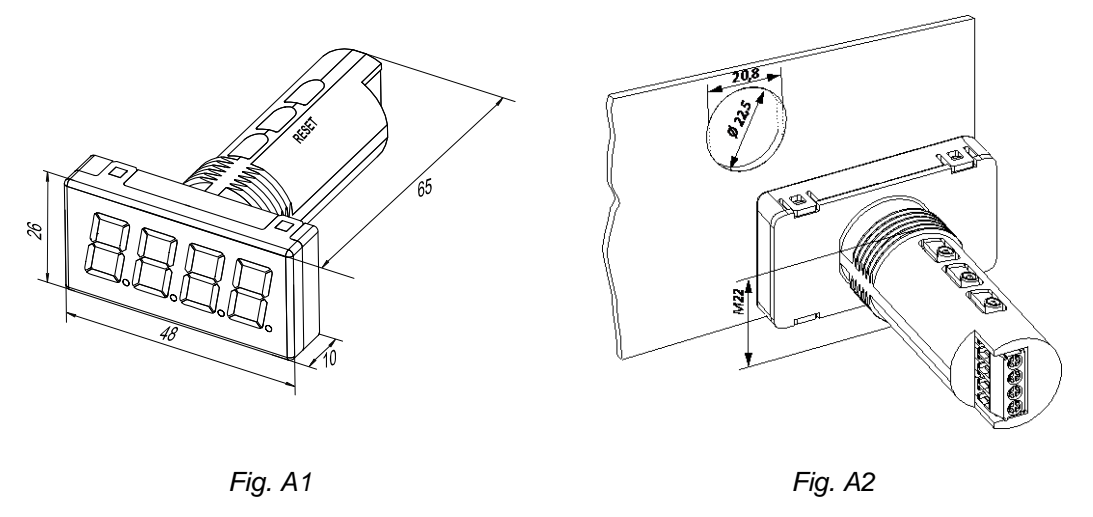

Para evitar el giro del instrumento, el orificio en el panel delantero debe corresponder a las dimensiones en la Fig. A.2

## <span id="page-8-1"></span>**Anexo B Conexión Eléctrica**

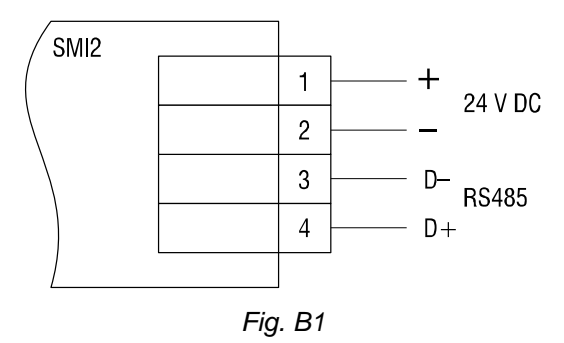

## <span id="page-8-2"></span>**Annex C Protocolos de comunicación**

El instrumento soportará los siguientes protocolos: Modbus RTU, Modbus ASCII y akYtec.

El Protocolo akYtec es protocolo interno y será utilizado por el Software de configuración.

#### <span id="page-8-3"></span>**C.1 Direccionamiento**

El equipo recibe una dirección individual para poder ser consultado de manera selectiva.

La dirección de difusión amplia (broadcast) es una dirección reservada, por medio de la cual se puede difundir un mensaje a todos los dispositivos de la red.

Las direcciones individuales se encuentran entre 1 a 247; la dirección 0 corresponde a la dirección de broadcast.

Si al instrumento se le asigna la dirección 0, será consultado por todas las direcciones, pero no enviará ningún telegrama de respuesta.

La dirección del instrumento se establece en el parámetro **Addr**. El valor predeterminado de fábrica es 16.

#### <span id="page-8-4"></span>**C.2 Modo Maestro**

Cada miembro de la red puede enviar mensajes. Sin embargo, normalmente su envío es iniciado por el maestro y es respondido por el esclavo consultado.

Un PLC o una PC con un convertidor RS232/485 y/o USB/RS485 puede funcionar como maestro en una red Modbus RS485.

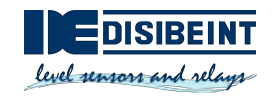

En una red RS485 solo puede existir un maestro.

### <span id="page-9-0"></span>**Annex D Funciones y transmisión de datos**

El protocolo Modbus soporta las siguientes funciones:

- **–** 03, 04 (read registers) leer uno o más registros;
- **–** 06 (write single register) escribir un registro;
- **–** 16 (write multiple registers) escribir un grupo de registros;
- **–** 17 (report server ID) escribir el nombre del equipo y la versión del firmware.

#### **Ejemplo. Función 17 (Report Server ID)**

Esta función se utiliza para leer el nombre del dispositivo y su versión de firmware. El ejemplo con la dirección del dispositivo 12 se muestra en las Tablas D1 y D2.

*Tabla D1 Formato de solicitud (Maestro -> Esclavo)*

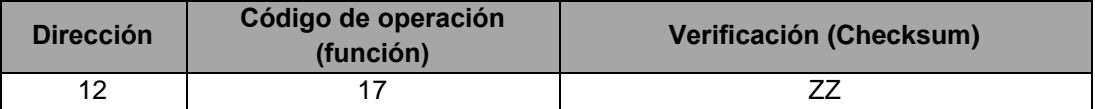

*Tabla D2 Formato de respuesta (Esclavo -> Maestro)*

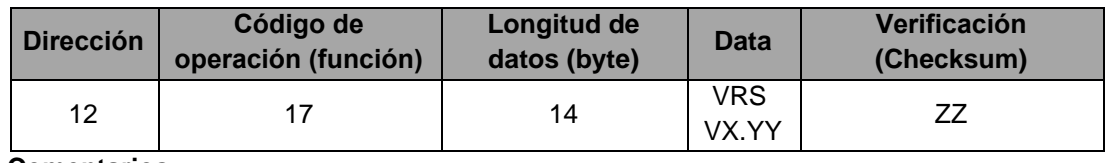

#### **Comentarios**

Los valores X y YY son establecidos por el fabricante.

#### <span id="page-9-1"></span>**D.1 Parámetros**

*Comentario: Los valores predeterminados son resaltados en negrita.*

*Tabla D3 Parámetros de configuración*

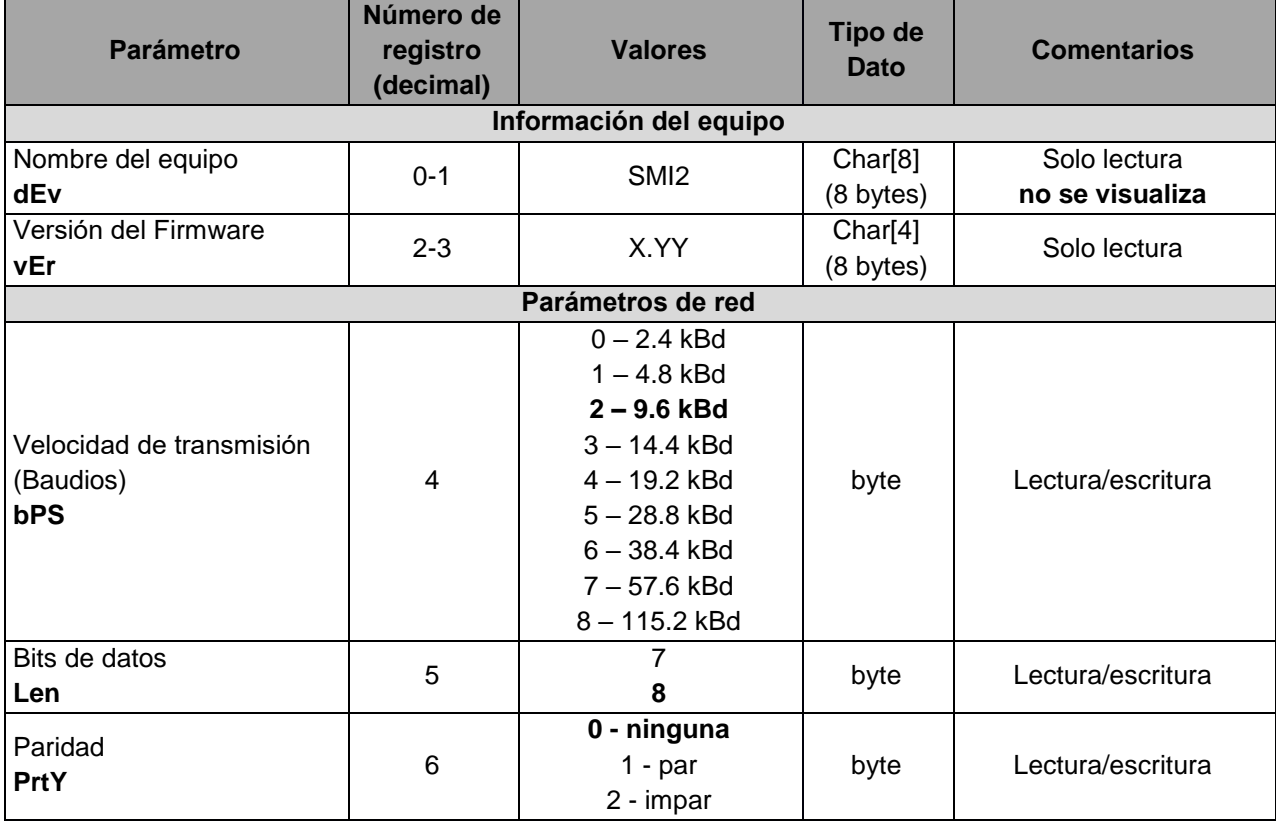

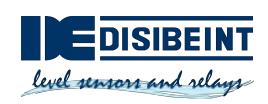

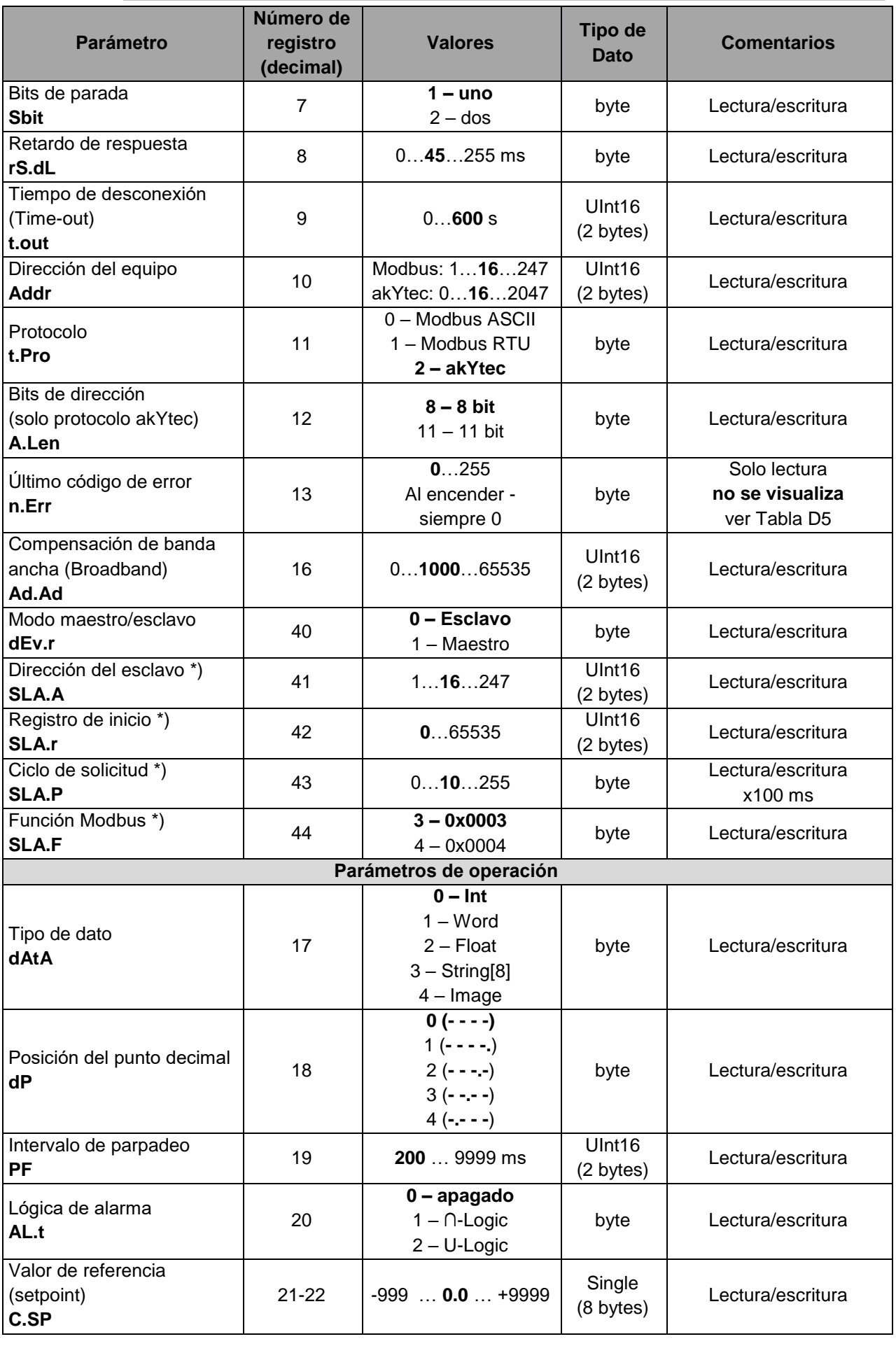

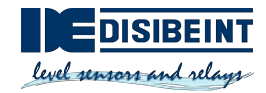

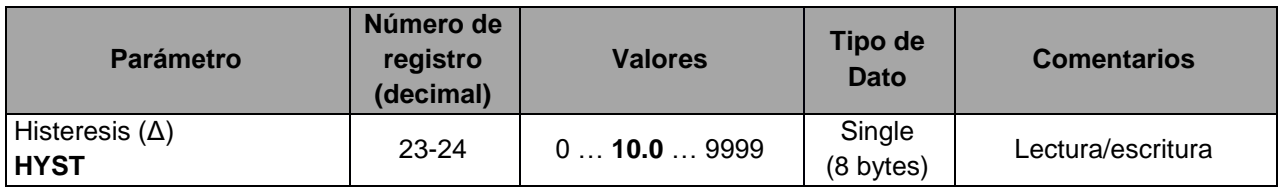

*Tabla D4 Datos transmitidos*

*Comentario: no se visualizan durante el chequeo de Configuración (ver 5.4).*

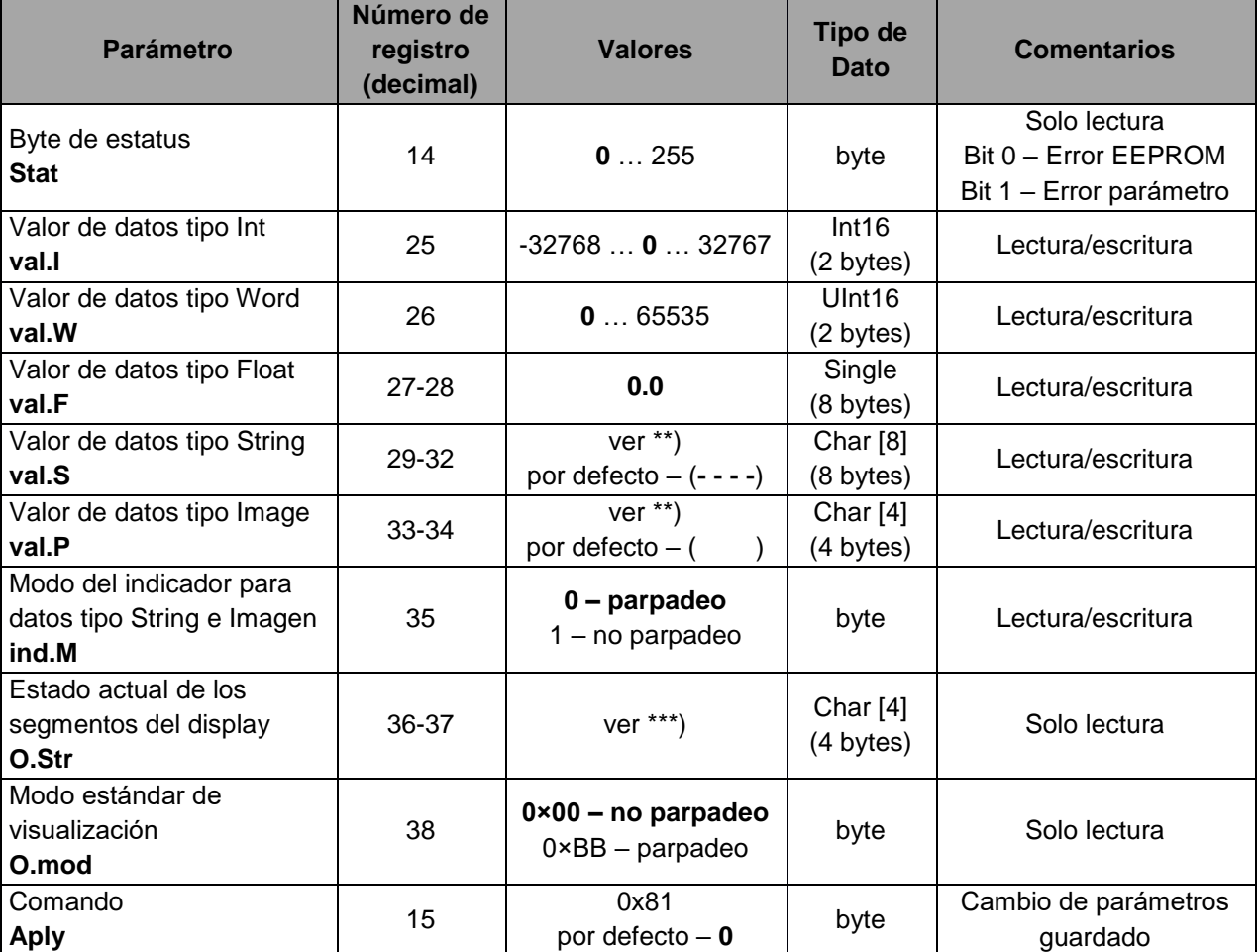

#### **Comentarios**

- \*) Disponible solo en modo maestro
- \*\*) El display soporta los siguientes caracteres:
- Figuras 0 … 9;
- Letras mayúsculas y minúsculas del alfabeto latino;
- Símbolos " ", "**\_**", "**–**", "**.**"

Ejemplos: 1) char[8] = "**A.B.C.D**"; 2) char[8] = "**ABCD**"; 3) char[8] = "**ABCD.**"

\*\*\*) Los datos de 4 bytes muestran el estatus de cada segmento de la imagen. El primer byte está reservado para la primera cifra desde la derecha. La ubicación de los bits para los segmentos separados está descrita en la Tabla D6

#### <span id="page-11-0"></span>**D.2 Códigos de error**

*Tabla D5 Códigos de error*

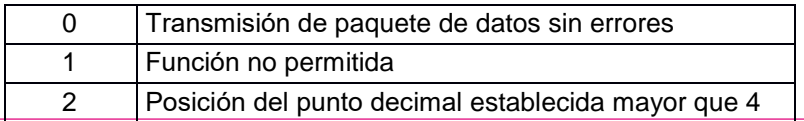

DISIBEINT ELECTRONIC SL- Segle XX, 91 - Barcelona - 934 560 995 - www.disibei[nt.com](http://www.akytec.de/)

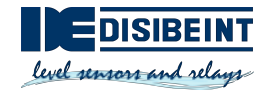

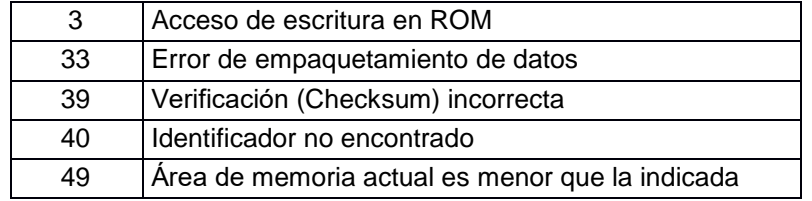

### <span id="page-12-0"></span>**D.3 direcciónamiento de segmentos.**

*Tabla D6*

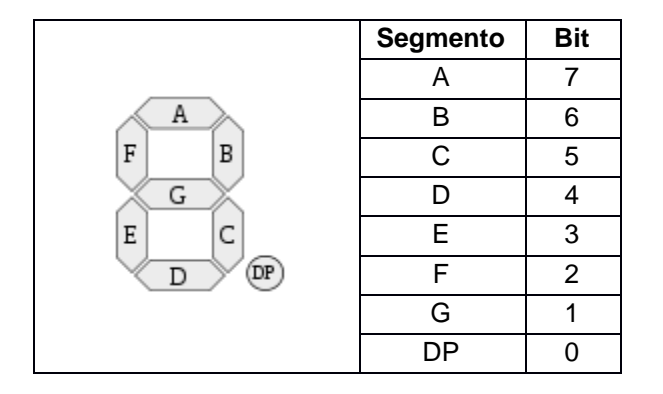

### <span id="page-12-1"></span>**D.4 Representación de Símbolos**

*Tabla D7 Código ASCII y su representación en símbolos*

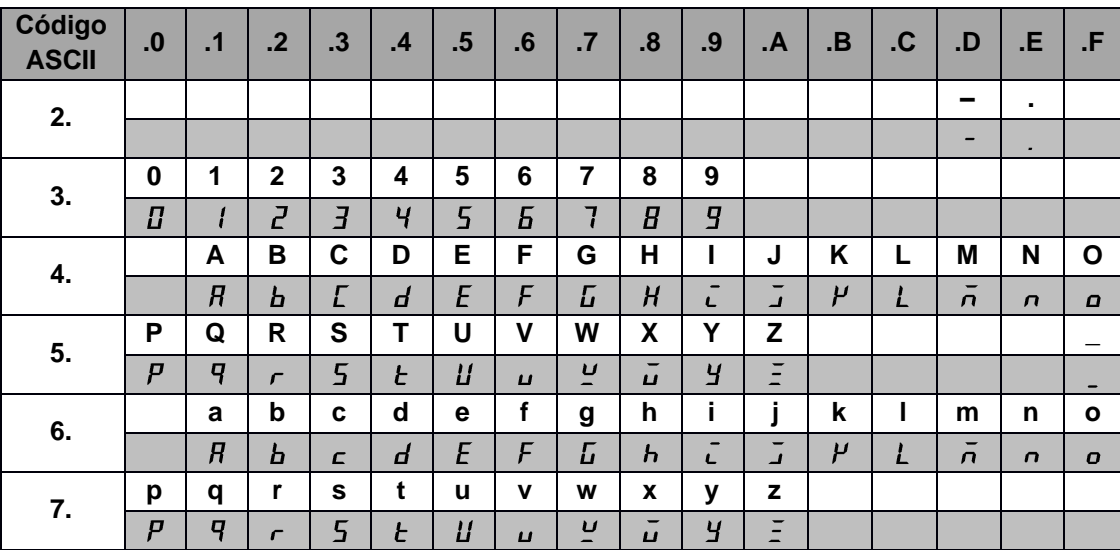

# <span id="page-12-2"></span>**D.5 Ejemplos**

### **Ejemplo 1**

El equipo con la dirección 100 debe mostrar el texto **WORD**.

Solicitud: 64 10 00 1D 00 02 04 57 4F 52 44 C0 07

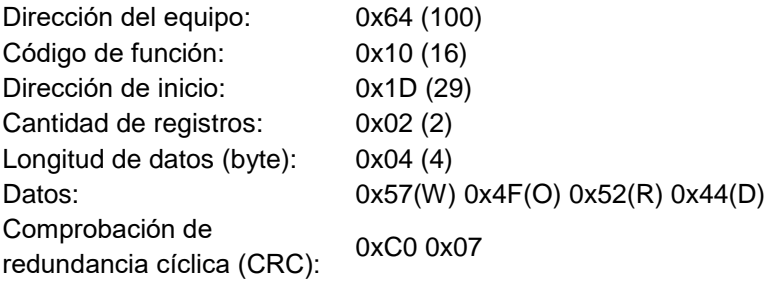

### **Ejemplo 2**

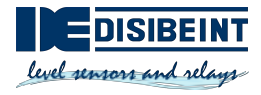

El equipo con la dirección 100 debe mostrar el texto **W.O.R.D.**.

Solicitud: 64 10 00 1D 00 04 08 57 2E 4F 2E 52 2E 44 2E 90 31

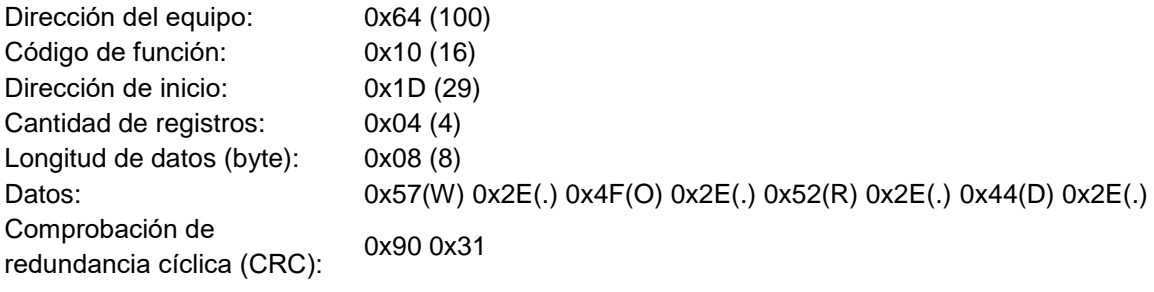